# Smart Mapping v ArcGIS Online

V třetí lekci si vytvoříme mapu Velké Británie, která bude srovnávat podíl dětí a důchodců v populaci v jednotlivých regionech tohoto státu. Naučíme se při tom využívat nástroje tzv. Smart Mapping.

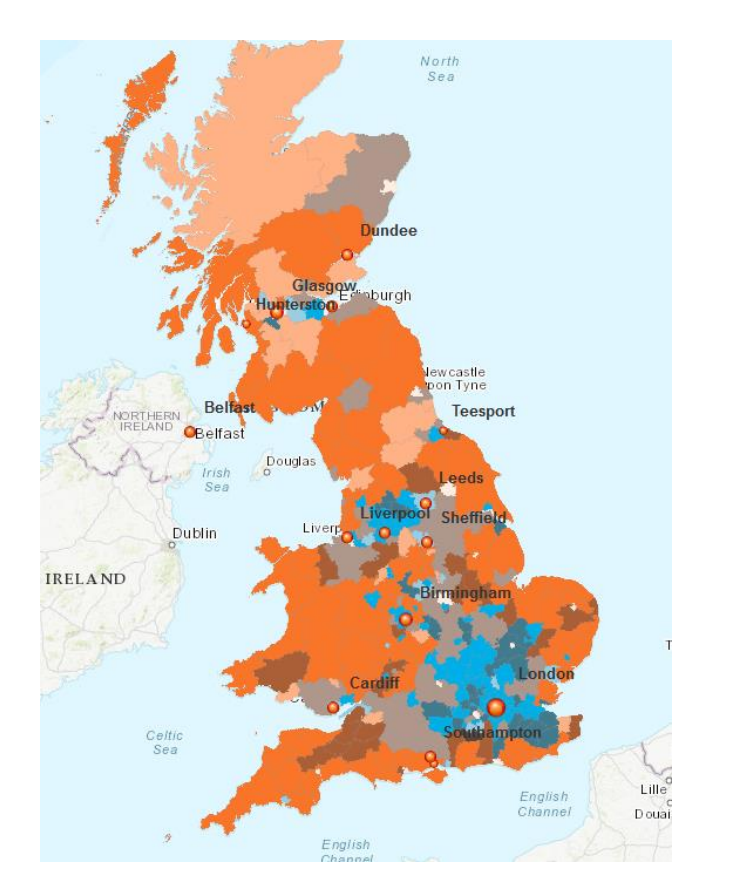

Smart Mapping je funkce, která automaticky hodnotí data, se kterými právě pracujete a dle toho vám nabízí možnosti jejich vizualizace.

## Začínáme

Přihlásíme se do svého účtu na arcgis.com a klikneme na **OBSAH** a poté na **LIVING ATLAS.** 

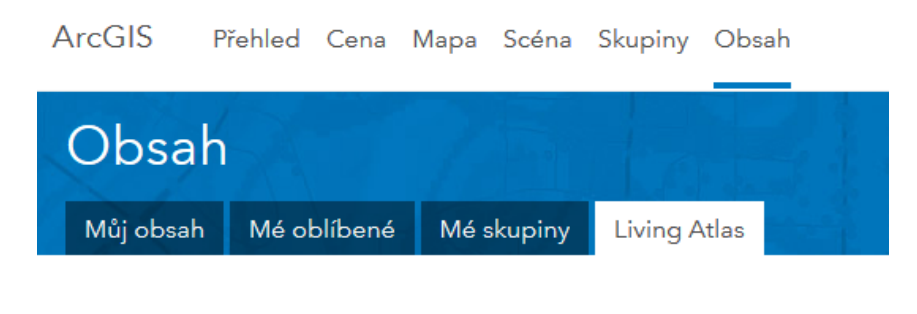

Living Atlas je obsáhlý soubor ověřených dat připravených k okamžitému použití.

Tento pracovní list v rámci studentské stáže ve společnosti ARCDATA PRAHA vytvořil Petr Dvořák, student Pedagogické fakulty Jihočeské univerzity.  $\frac{1}{1}$ 

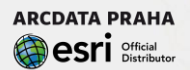

Do vyhledávacího pole zadáme klíčová slova age groups a poté klikneme na vrstvu **MAJOR AGE GROUPS AND POPULATION DENSITY FOR BRITAIN** od uživatele srichardson6. Nyní zvolíme **OTEVŘÍT V PROHLŽEČI MAP.**

# POROVNÁNÍ POPULAČNÍCH SKUPIN

Nyní se vám otevřelo pracovní prostředí. V sekci **OBSAH** u této vrstvy klikneme na **ZMĚNIT STYL.** V poli **ZVOLTE ATRIBUT, KTERÝ CHCETE ZOBRAZIT** vybereme **UNDER\_15%.** Poté klikneme na **PŘIDAT ATRI-BUT** a zvolte **OVER\_64%**.

Vidíme, jak systém pracuje. To jsou právě nástroje Smart Mapping, které nabízí možnosti zobrazení těchto jevů, které jsou pro naše potřeby relevantní.

Z nabídky vybereme **PŘIPOJENÍ A RELACE** a klikneme na **MOŽNOSTI**. Po kliknutí na SYMBOLY si můžeme vybrat barevnou kombinaci, která se vám bude nejvíce líbit.

Aby styl vykreslování, který jsme si zvolili, měl nějakou vypovídající hodnotu, je nutné, aby zobrazoval relativní hodnoty. V tomto případě jsme použili procentní zastoupení vybraných věkových skupin (pod 15 a nad 64 let) obyvatelstva v regionu. V případě použití absolutních hodnot by mapa jejímu "čtenáři" neposkytla žádné užitečné informace.

Pro naše účely není důležité mít symboly měst vysvětlené v legendě, proto v sekci OBSAH klikněte na tři tečky symbolizující **VÍCE MOŽ-NOSTÍ** a vyberte **SKRÝT V LEGENDĚ**.

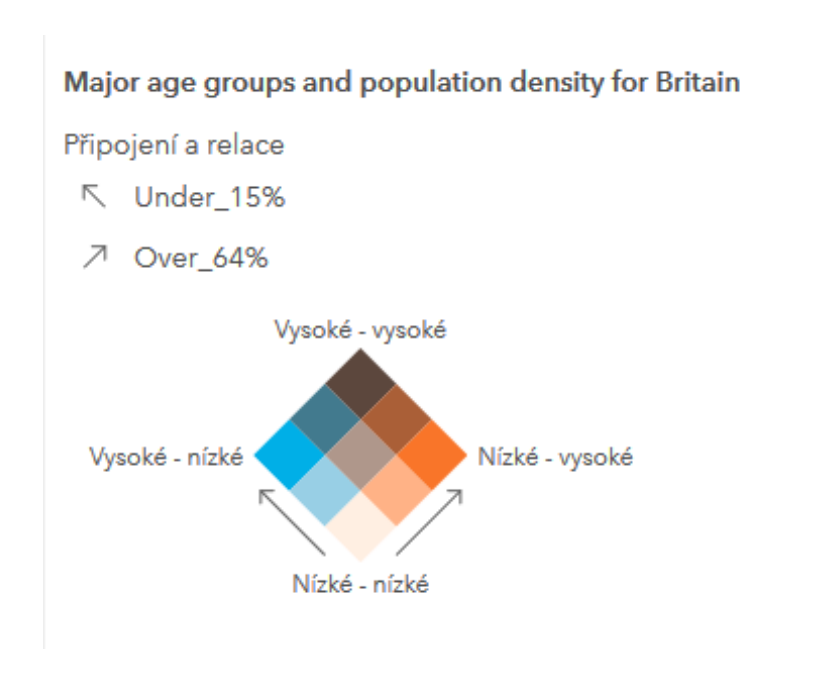

Nyní svou práci uložíme. Klikneme na **ULOŽIT**, jako název zadáme **PODÍL DĚTÍ A SENIORŮ V REGIONECH BRITÁNIE**, zvolíme vhodná klíčová slova a popis a potvrdíme.

#### *Otázky & úkoly:*

Zobrazte si legendu a pořádně si ji prohlédněte. Která barva patří regionům s vysokým podílem dětí a nízkým podílem seniorů? Pokud je v regionu nízký podíl seniorů i dětí, co to znamená?

V sekci ZMĚNIT STYL zkuste zaexperimentovat i s ostatními styly vykreslování a prodiskutujte se spolužáky, který ze stylů je pro vykreslení našeho jevů vhodný více či méně a proč.

### Města

Do mapy přidáme také vrstvu s největšími britskými městy. Klikneme na **PŘIDAT** a poté **VYHLEDAT VRSTVY**. Místo **MŮJ OBSAH** zvolíme **LIVING ATLAS** a do vyhledávacího pole zadáme klíčová **slova WORLD CITIES**. Vrstvu **WORLD CITIES** od uživatele **ESRI** přidejte do mapy.

.

Ze zobrazených světových měst potřebujeme vyfiltrovat pouze ta britská. V sekci obsah u vrstvy **WORLD CITIES** si otevřeme **FILTR** a nastavíme jej podle obrázku níže a vše potvrdíme tlačítkem **POUŽÍT FILTR**.

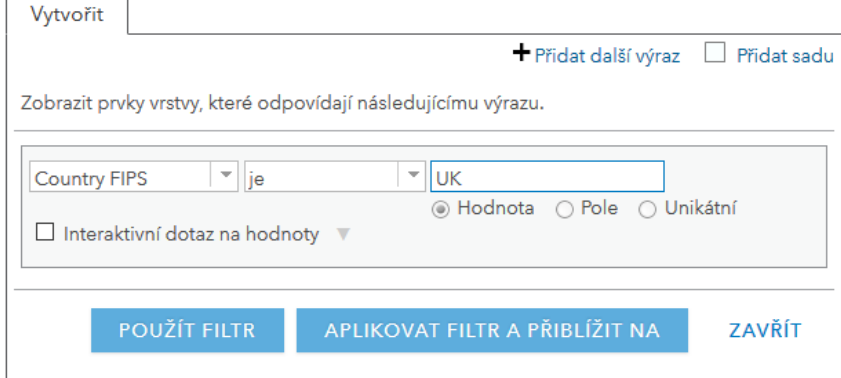

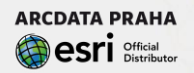

V sekci OBSAH klikneme u vrstvy **WORLD CITIES** na tři tečky symbolizující **VÍCE MOŽNOSTÍ** a zde vybereme **VYTVOŘIT POPISKY**. Přesvědčíme se, že je zaškrtnuté pole **POPSAT PRVKY POPISKY** a jako **TEXT** je vybrán atribut **CITY\_NAME**. Poté potvrdíme vše tlačítkem OK.

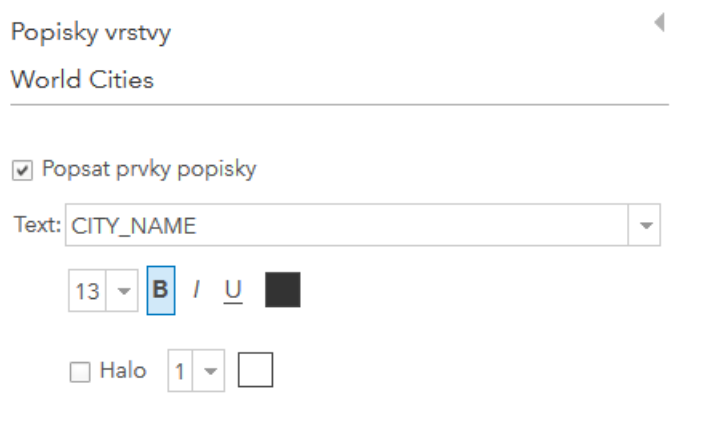

### Publikování webové aplikace

Nyní opět uložíme mapu a poté klikneme na tlačítko **SDÍLET**. Zaškrtneme, že mapu může vidět kdokoliv a klikneme na **VYTVOŘIT WE-BOVOU APLIKCI**. Z nabídky vybereme šablonu **STORY MAP BASIC** a klepneme na **VYTVOŘIT WEBOVOU APLIKACI**.

Zvolte název a stiskněte **HOTOVO**. Nyní můžete mapu sdílet mezi svými přáteli nebo si ji vložit na svou webovou stránku.

#### *Otázky & úkoly:*

Dokážete přijít na nějakou souvislost mezi hodnotami jednotlivých regionů a jejich vzdálenosti od velkých měst?